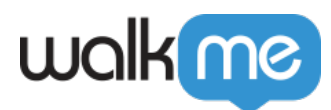

# [Service Cloud Console Best Practices](https://support.walkme.com/knowledge-base/service-cloud-console-best-practices/)

Service Cloud Console is designed to boost productivity for users in fast-paced environments.The console's tab-based interface makes it easy for you to see records and their related items together on one screen, as well as work on multiple items simultaneously. This interface means that we need to follow some best practices when using WalkMe. We'll use features like Switch to Frame SuperSteps and jQuery selectors to ensure the best experience for your end users.

WalkMe is used on Service Cloud Console to give user's simple and straightforward training and support. Continue reading to learn about building for Service Cloud Console.

Tip

Salesforce recommends using Google Chrome as their browser for best performance as a lot of its features aren't accessible on IE7/8.

### Best Practices for a Walk-Thru

### Help Your Users Find The Records They Need

In Service Cloud Console, most of the processes are based around updating and maintaining different records. When starting a Walk-Thru, it's important to help direct the user to they type of record they'll need with the search. There are two recommended methods for starting a Walk-Thru for a process that begins with a search:

#### Pop Up And Go

This method will ask your users to search for a record, then once the selected record is visible the Walk-Thru will continue on to your desired step. This is a simple solution to set up, and offers a more positive user experience for those who use Salesforce on a daily basis.

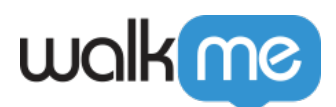

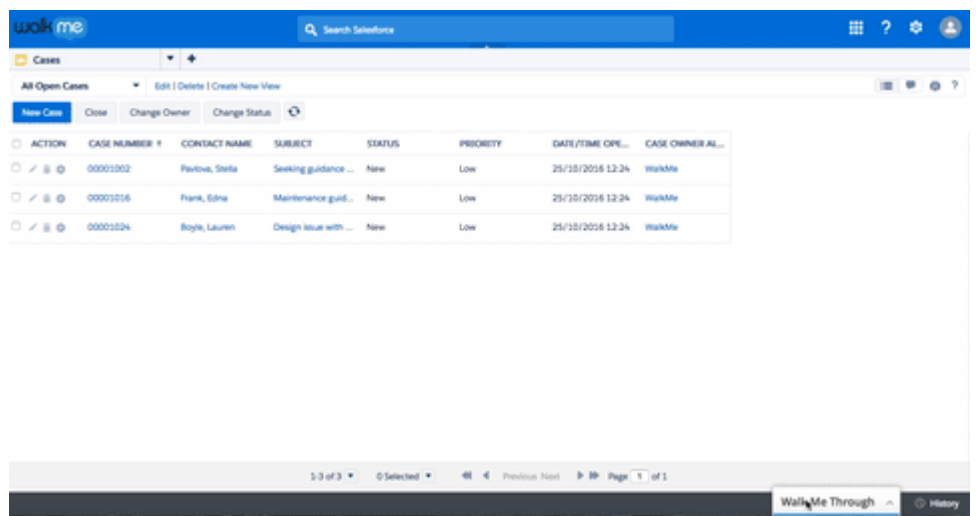

A Popup step with instructions on what type of record to search for will appear. After this popup message, a Wait for Condition Superstep will verify that the user has reached the search results page before displaying the remaining steps in the Walk-Thru. Use the following jQuery selector to identify the Search Page:.x-tab-strip-closable.x-tab-strip-active.setupTab:mt\_visible

The next step will direct users to select the desired record. Select the Name Column header as the element for this step. Make sure you us[e Identify By Text in the Precision Tab](https://support.walkme.com/knowledge-base/precision/). In the Behavior Tab, [set this step to be Skippable](https://support.walkme.com/knowledge-base/behavior/). Keep "If this step is completed it must be found" Off. This will enable the Walk-Thru to move on to the next step automatically if the user lands directly on the record (by selecting an autofill option) and skips the search results page.

### Find And Go

This method will tell your user to search for a record. Once they perform the search the step will trigger, and another step will appear telling your user to select a record. Sometimes, this method is preferred because the first step will remain on screen until the user has landed on the correct page.

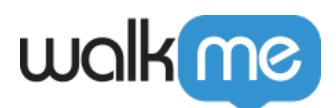

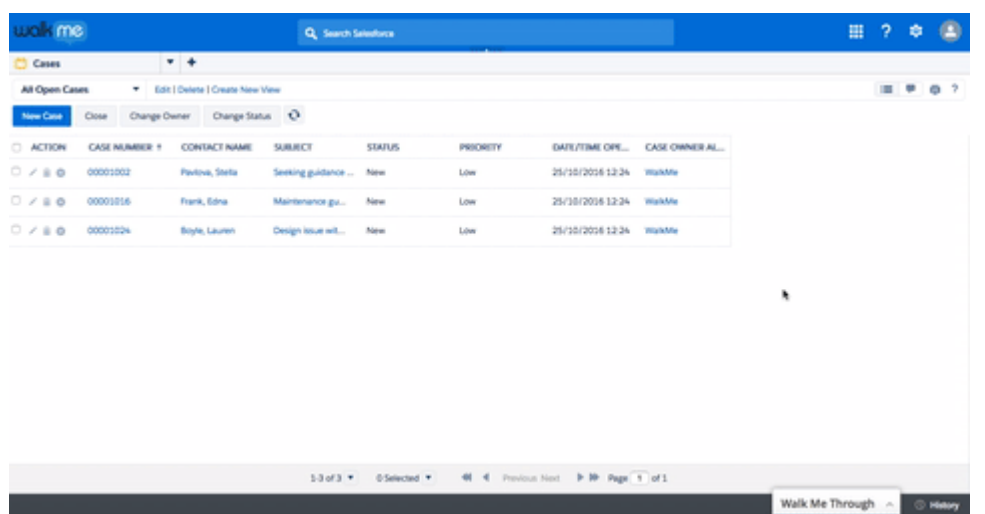

Start with a step that tells your user to search for a record. This step should have a multiple balloon trigger. Add a Wait for Condition Superstep immediately after that will verify that the user has reached the search results page before displaying the remaining steps in the Walk-Thru. Use the following jQuery selector to identify the Search Page:.x-tab-strip-closable.x-tab-stripactive.setupTab:mt\_visibleThe next step will direct users to select the desired record. Select the Name Column header as the element for this step. Make sure you use Identify By Text in the Precision Tab. In the Behavior Tab, set this step to be Skippable. Keep "If this step is completed it must be found" Off.

## Use Sticky and Wait for Condition Sparingly

On Service Cloud Console, optimize the performance of WalkMe on your site by avoiding the use of actions that constantly check for elements. Use Sticky sparingly and only for specific steps when necessary. Similarly, Wait for Conditions also continually check for elements: it is recommended not to use this feature on a Service Cloud Console build unless using jQuery.

### Building Steps that Appear in Iframes

Service Cloud Console Environments uses *[iframes](https://support.walkme.com/knowledge-base/switch-to-framepopup-super-steps-aka-auto-created-switch-step/)*. Iframes are used to present multiple tabs of records and information. In some cases a Service Cloud Console instance has cascading iframes, which are iframes contained in other iframes.

Building Walk-Thru steps in an iframe involves just one additional step - [Switch to Frame Popup](https://support.walkme.com/knowledge-base/switch-to-framepopup-super-steps-aka-auto-created-switch-step/) [Step](https://support.walkme.com/knowledge-base/switch-to-framepopup-super-steps-aka-auto-created-switch-step/). This step will cause WalkMe to know to switch the frame in which it is running. This Super Step will be automatically inserted into your Walk-Thru when you are building.

When you capture a step that appears in an iframe, WalkMe will add the Switch to Frame directly before the step. The Switch to Frame Popup will be automatically generated with a rule which will tell the Walk-Thru which frame to play in. Be sure to check that the rule is accurate. A Switch to Frame Popup Step should have two rules:

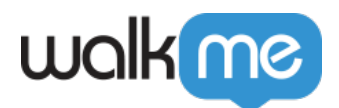

- Rule for iframe: Rule Type Current Flow ; Operator: Is in ; Input: An Internal Iframe
- Rule for iframe URL: Create a URL specific to the iframe. If no part of the URL is specific and constant, use a unique jQuery element within the iframe

Check Your Iframe Is Loaded Before Playing

Sometimes in your testing you'll find that the first step in your iframe do not play because the element cannot be found. This is because the iframe is loading more slowly than WalkMe. A step can be created to make sure your Walk-Thru keeps playing within the iframe.

1. Make sure When you start, that you already have a step telling the user to click on an item that will open a new tab or sub-tab

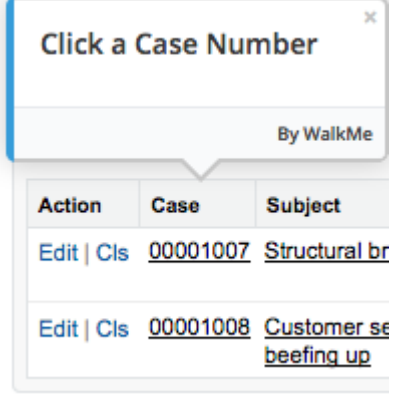

.

2. Add a New Step. Select an element located in the new tab or sub-tab as the element. Select the Duration trigger.

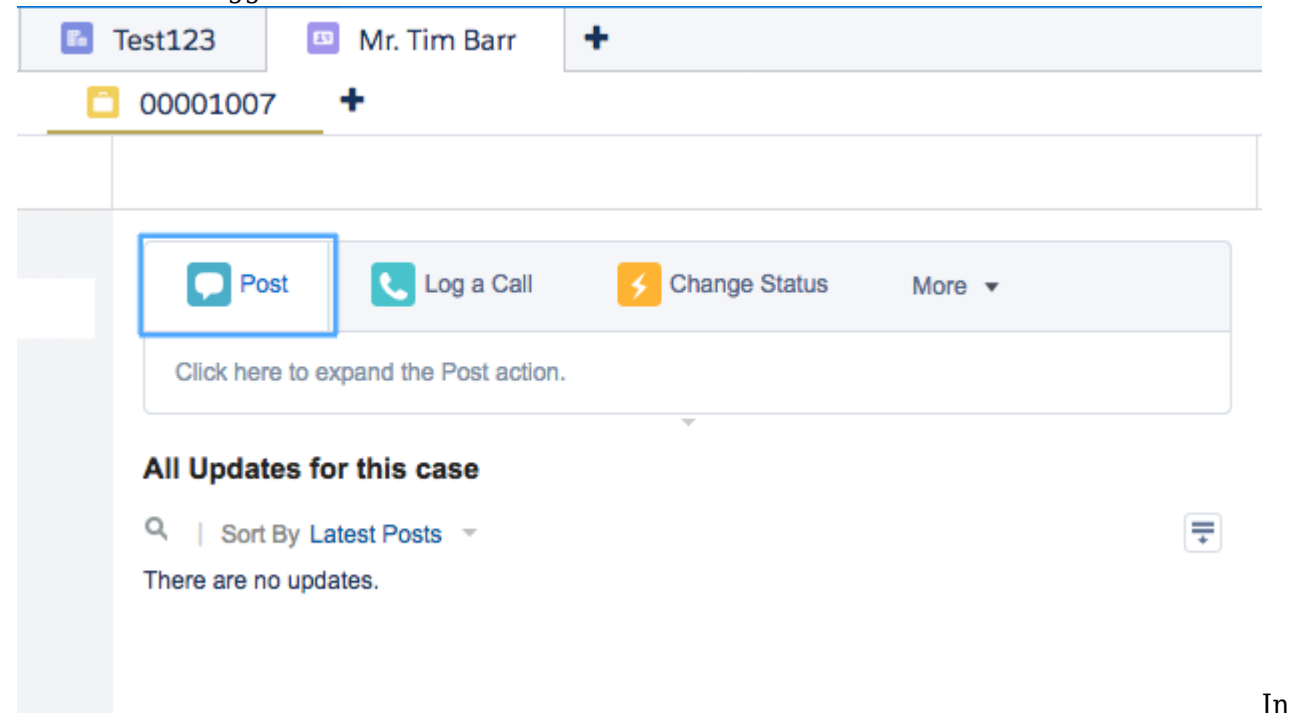

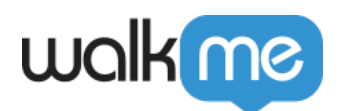

#### Appearance, Turn on Invisible Balloon and set the Duration to 0 under Timing options.

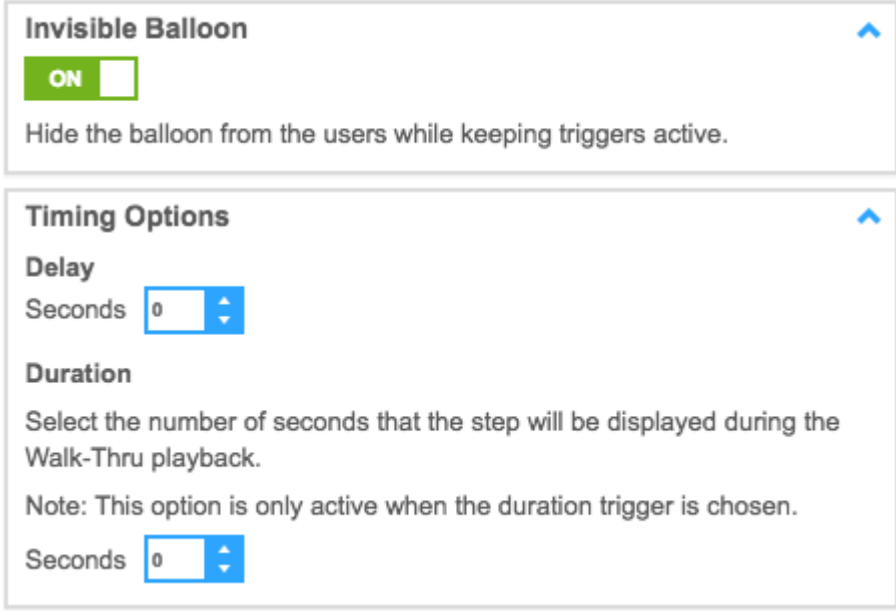

3. Continue the Walk-Thru in the new tab or sub-tab.

# Adding Multiple Starting Points

Make sure your Walk-Thrus don't make users complete redundant steps if they are already part way through the process. In order for a Walk-Thru to play from the relevant step, [create Jump to Steps](https://support.walkme.com/knowledge-base/super-steps/) at the start of the Walk-Thru that will recognize where the user is in their process and start from there. Read more about adding multiple starting points in: **[Best Practices for Creating a Walk-Thru](https://support.walkme.com/knowledge-base/best-practices-for-creating-walk-thrus/).** 

If the user starts a process from a step within an iframe, the Jump to Step should jump to the Switch to Frame Super Step. This way, WalkMe will be able to transfer the Walk-Thru into the iframe before trying to play the step. Additional Jump to Steps can be added after the switch to frame to skip forward farther, if necessary.

### Validating Forms on Service Cloud Console

When error proofing on Service Cloud Console, use the basic structure described here in our Best Practices for Creating Walk-Thrus.

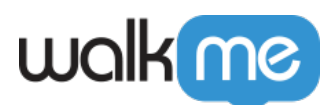

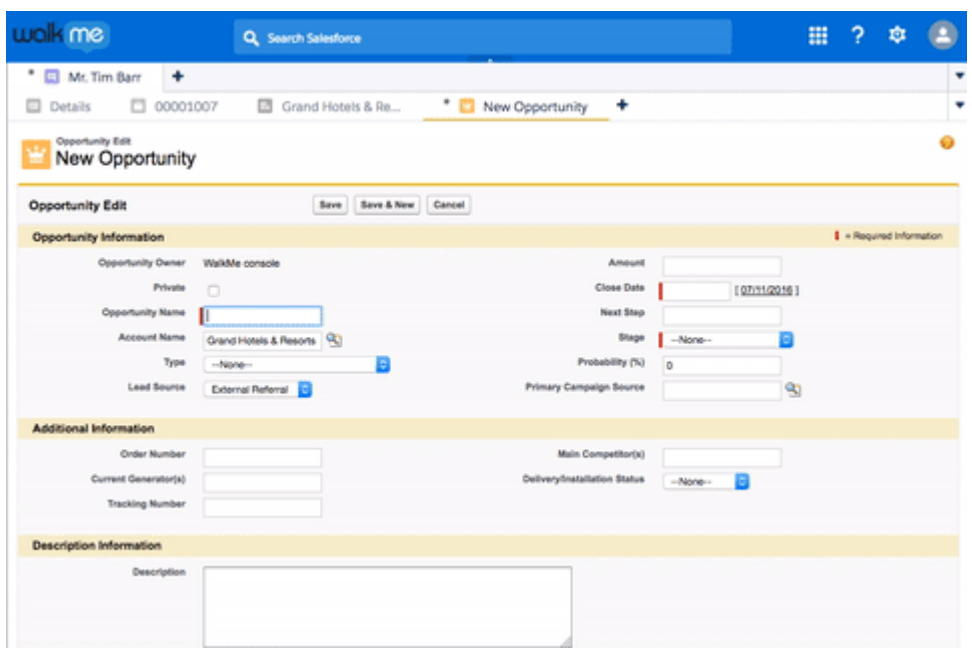

- 1. Make sure you have a step telling your user to complete the form.
- 2. Create another step, telling your users there is an error on the form. This step should have a Step Play Rule, so that it plays only when the error is on screen. Use a jQuery Selector to identify the message:

#errorDiv ep:mt visibleIn Appearance settings, add a Delay of 2 seconds.

3. Create a Jump to Step, that jumps to the step created above. It should use the same jQuery Selector in the Rule.

### Best Practices for Goals

Goals are checked frequently and minimizing the amount of Goals used in your build, as well as using jQuery instead of On Screen Element, will optimize the performance of WalkMe on your site.

#### Walk-Thru Goals

Limit each Walk-Thru to one [Goal.](https://support.walkme.com/knowledge-base/goals/) Goals should be set exclusively on primary tabs. To create the Goal:

- 1. Open the iframe in a new tab
- 2. Create a New Goal, and give it a title
- 3. Create a URL based Rule that identifies the iframe URL
- 4. Create another Rule connected by AND to the first Rule
- 5. Create a JQuery Element based Rule for the element and select Is Clicked for the operator

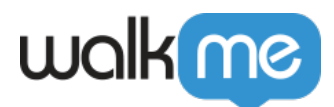

#### Onboarding Goals

Since Goals are already configured in the Walk-Thru settings, choose by Walk-Thru completion for [Onboarding tasks](https://support.walkme.com/knowledge-base/onboarding/) In the Goals options. This will reduce performance cost and optimize the performance of WalkMe on your site.

#### Use jQuery To Identify Goals Based On Elements In An Iframe

Some of the elements you wish to capture will be located inside iframes, for a jOuery template on an element within an iframe, see, Common jQuery Selectors below.

### Best Practices for Launchers and Smart Tips

[Launchers](https://support.walkme.com/knowledge-base/launchers/) and [SmartTips](https://support.walkme.com/knowledge-base/smarttips/) used on Service Cloud Console should all have a Strong Pin in order to properly appear on your site. Because of this data heavy process, it is recommended to use Launchers and SmartTips sparingly on your Service Cloud Console implementation. When used, do not place Launchers or SmartTips in sub tabs and cascaded tabs in order to optimize the performance of WalkMe on the site.

#### Segmentation of Launchers and SmartTips

In order to maximize the performance of WalkMe on your SCC instance, Launchers and SmartTips should always be seqmented in the following manner:

- 1. Limit the display of Launchers and SmartTips to Chrome and Firefox browsers only
- 2. Use jQuery to identify the specific element and frame near which the Launcher or Smart Tip should appear.

### Appendix A

### Commonly Used jQuery Selectors

You may need to use jquery to create a goal, a segment, or just to identify when a certain tab is active or an element is on screen. Below, find some of our commonly used jQuery Selectors for Service Cloud Console.

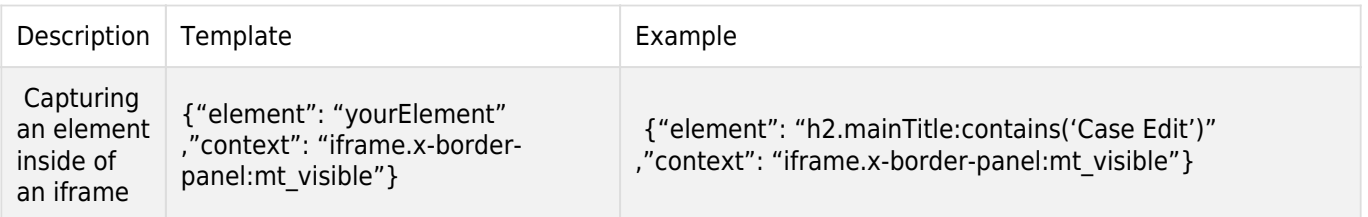

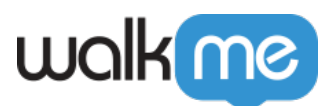

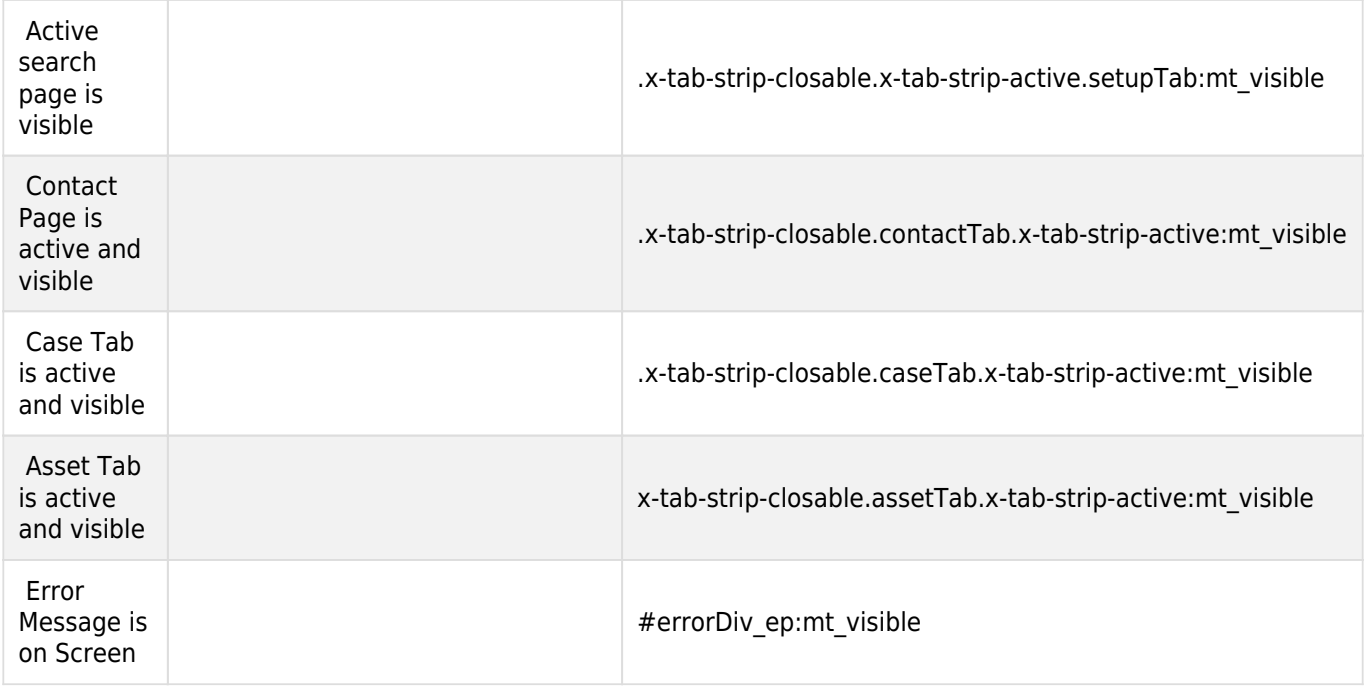

# Related Resources

- [Best Practices for Creating a Walk-Thru](https://support.walkme.com/knowledge-base/best-practices-for-creating-walk-thrus/)
- [Super Steps](https://support.walkme.com/knowledge-base/super-steps/)
- [Precision](https://support.walkme.com/knowledge-base/precision/)
- Behavior
- [jQuery](https://support.walkme.com/knowledge-base/jquery-selectors/)
- · [Segmentation](https://support.walkme.com/knowledge-base/segmentation/)
- [Smart Tips](https://support.walkme.com/knowledge-base/smarttips/)
- [Launchers](https://support.walkme.com/knowledge-base/launchers/)
- [Goals](https://support.walkme.com/knowledge-base/goals/)
- [iframes](https://support.walkme.com/knowledge-base/switch-to-framepopup-super-steps-aka-auto-created-switch-step/)